# **Classic game 128 IN 1**

<Horizontal>

# **INSTRUCTION MANUAL**

## **Contents**

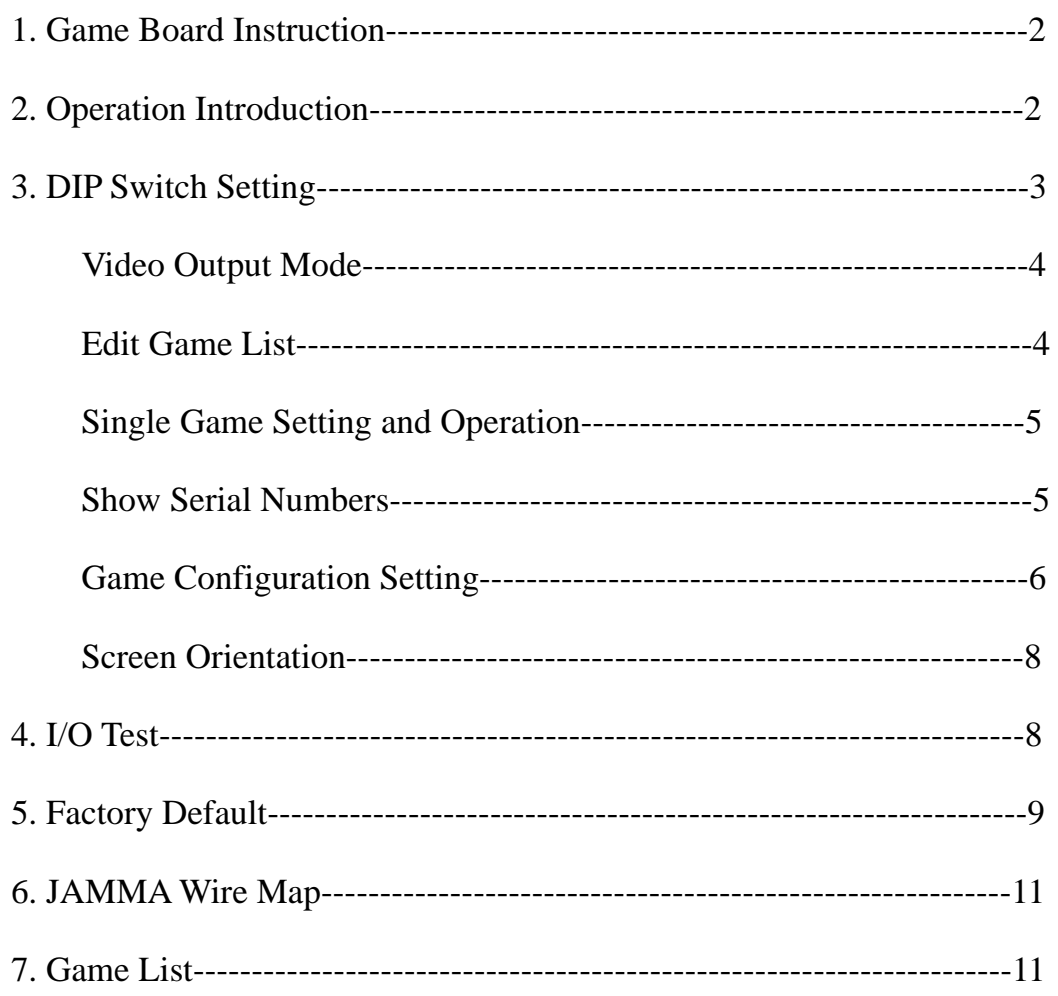

 Thank you for using this product of our company. In order to experience the product swimmingly, detailed instruction is provided which you can find the production's introduction, usage and other information. Before use this product, please read this manual carefully.

## volume Adjust P.<br>E R13 SD Card JAMMA Connector 28 Pin  $\overline{2}$  $\overline{\mathbf{3}}$  $\frac{G}{12W}$ **Button**  $rac{94}{45}$ S1 VGA Output

#### **1. Game board instruction:**

(Figure 1 Game board instruction)

**CAUTION:** The function of JAMMA connector and J2 power is same, do not use them together that would destroy game board.

#### **2. Operation introduction**

Switch on the machine power, after the logo of the "game family" disappear, then enter game list menu as the below figure 2.

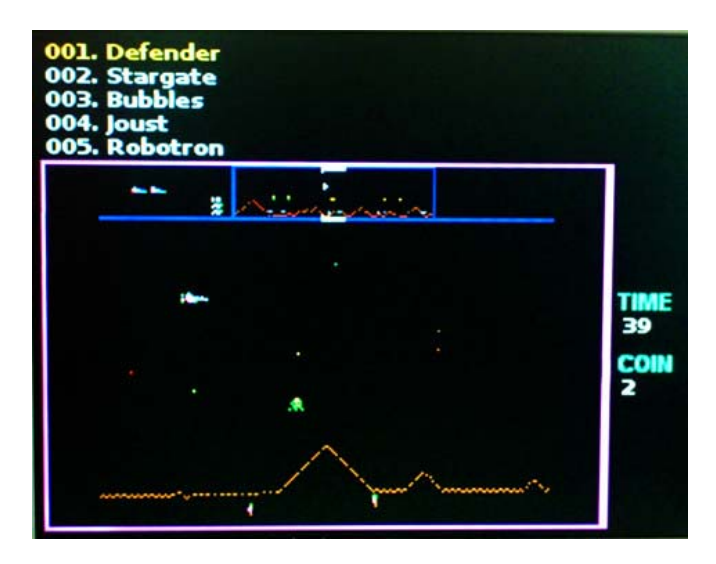

(Figure 2)

1. Insert coins first and select game.

2. Select game by moving 1P joystick down and up, and left and right moving is to check game list.

3. Press 1P START button or A button to start game.

4. Press 1P START button and then insert coin to exit game, back to game list menu.

### **3. DIP Switch setting**

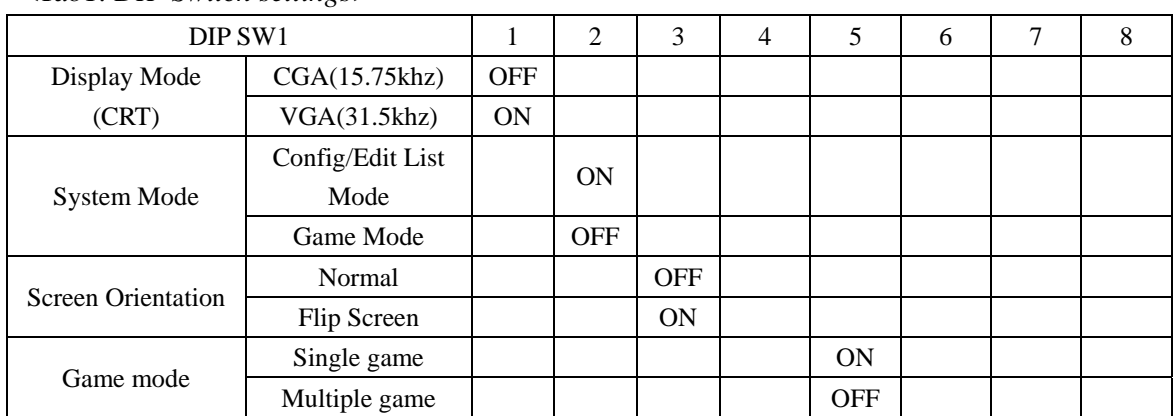

*<Tab1. DIP Switch settings>* 

**CAUTION:** when the game is stared, BIT2 of SW1 should be the condition of OFF, only when configuration settings are needed, the BIT2 of SW1 can be switched to ON.

#### **1. Video output mode**

CGA mode (15.75 KHz): Set BIT1 of SW1 OFF to use a regular JAMMA cabinet.

VGA mode (31.5 KHz): Set BIT1 of SW1 and the VGA monitor plug the VGA output connector (JVGA1).

## **2. Edit game list**

1) Switch ON BIT2 of SW1, switch on the machine power.

2) Press any button on the counting screen with "5...4...3", will show the menu as below figure 3.

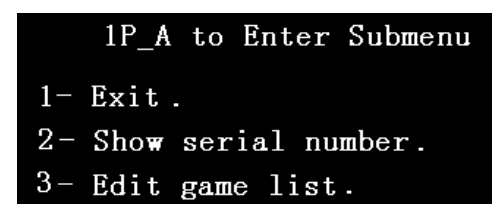

(Figure 3)

3) Moving 1P joystick down and up to Select "3-Edit game list" and enter the "hide game list" menu as figure 4.

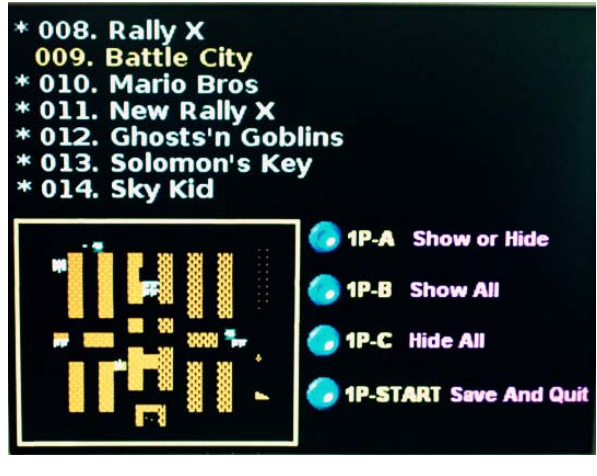

(Figure 4)

4) The item"\*" means to show game list, if there is no item "\*", that means to hide game list.

· Select game list by moving 1P joystick and press button A to decide to

show or hide the selected game list.

· Press 1P B button to show all game list and 1P C button to hide all.

5) After the game list edition is finished, press 1P START button to enter the save menu as figure 5.

```
Confirm your selection?
1P-A:Save and quit.
1P-B:Cancel.
1P-C: Quit without saving.
```
(Figure 5)

○1 Press 1P A button to save and quit the selection, enter game list later (see figure 2).

○2 Press 1P B button to cancel and back to hide game list menu (see figure 4), and then continue to edit game list.

○3 Press 1P START button to quit without saving, then enter game list menu (see figure 2).

#### **3. Single game setting and operation**

1) Please refer to "edit game list" as above, and enter the edit game list menu (see figure 4)

2) Select game list by moving 1P joystick and press button D to set. If it shows "SET" on the front of game title you selected, that means the setting is successful.

3) Cut off the machine power and switch ON BIT2 of SW1, and ON BIT5 of SW1, then switch on power again, the single game mode is well set.

#### **4. Show serial numbers**

Switch ON BIT2 of SW1, switch on the machine power, press any button

on the counting screen with "5...4...3…" to enter the menu as figure 3, and select "2-show serial number" menu to check the serial numbers.

**CAUTION:** this serial number is only marked number. We suggest the player keep this number for convenient customer service in future.

#### **5. Game configuration settings**

#### **Way 1 for Game configuration settings:**

- 1) Switch ON BIT2 of SW1, switch on the machine power to enter the game list as figure 2.
- 2) Press 1P START button, and then enter the configuration settings menu as figure 6.

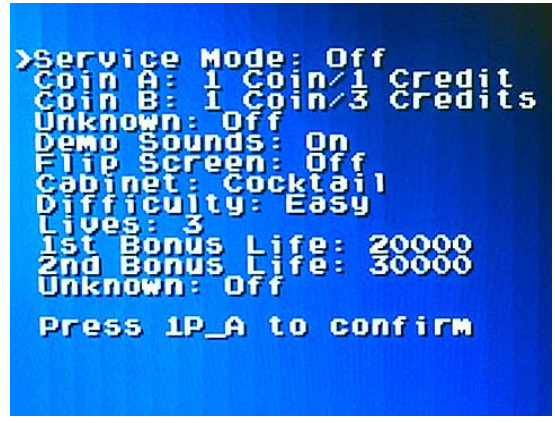

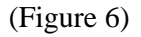

- 3) Select game by moving 1P joystick down and up, and left and right moving is to set game.
- 4) Press 1P A button to save after setting and enter to start game.
- 5) Quit game, back to game list, and restart the game, then new settings is valid.

#### **Way 2 for Game configuration settings:**

1. Switch ON BIT 2of SW1, start the machine to enter the game list menu as figure 2.

2. Press 1P START button, and then enter the configuration settings menu (see figure 7).

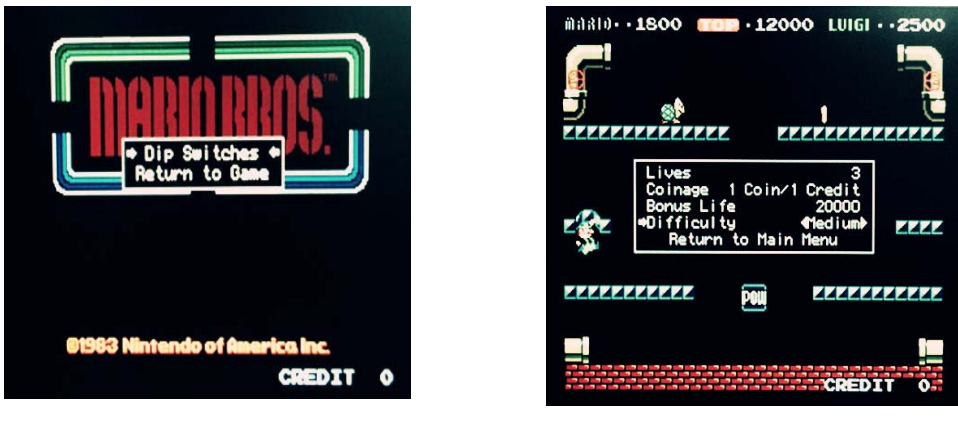

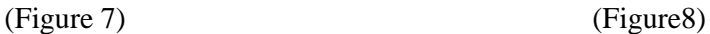

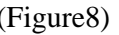

- 3. Select "Dip Switches" to enter the setting menu(see figure 8).
- 4. Select game by moving 1P joystick down and up, and left and right moving is to adjust the game.
- 5. Select "return to main menu" to leave the setting menu after setting, and reselect "return to main menu" to back game.
- 6. Quit game, back to game list (see figure 2), and restart the game, then new settings is valid.

#### **Way 3 for Game configuration settings:**

**CAUTION**: this way is only suitable for the games as tab3, for other games' setting, please see the way 1 or way 2 as above.

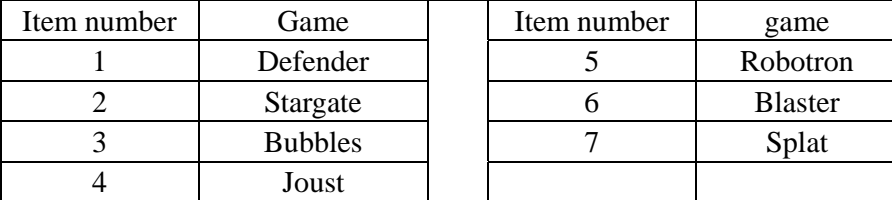

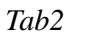

1) Switch ON BIT2 of SW1, switch on the machine power to enter game list.

2) Press 1P START button to start game, press ADVANCE button(2P F

button) to enter game test menu at any time, and continue to press ADVANCE\* button to the game setting and then it can be set. Please see the below detail setting ways. (Remark \*: for Defender game, press 2P E +F button to switch setting items.)

On the configuration setting mode, define 2P D button, E button, F button as below.

2P D button: High score reset

2P E button: AUTO

2P F button: Advance

**Remark:** For the above definitions, there are only valid when switching on BIT 2 of SW1, and only valid for above games.

3) Press ADVANCE button after setting, Quit setting mode menu, back to game list, and restart the game, then new settings is valid.

**CAUTION:** When the configuration setting is confirmed to be saved, please switch OFF BIT2 of SW1, reset the computer and start the game normally.

#### **6. Screen orientation**

Switch ON BIT3 of SW1, switch on the machine power, the screen will flip 180 degree. Switch OFF BIT3 of SW1, switch on the machine power, the flipped screen will be closed.

Switch BIT3 is also valid when in the game list menu (figure 2). Start any game after switching this button, then quit and back to game list, screen will be flipped as setting.

#### **6. I/O Test**

1) Switch on the machine power, when the logo of the "game family" appear, Switch ON BIT8 of SW1, press S1 button to the I/O test menu as the figure 9 below.

|                                                                            |  |  | Select the item, IP_START to Enter: |  |  |
|----------------------------------------------------------------------------|--|--|-------------------------------------|--|--|
| 1. Exit.<br>2. I/0 Test.<br>3. Load Factory Default.<br>4. System restart. |  |  |                                     |  |  |

(Figure 9)

2) Moving 1P joystick down and up to select "2. I/O Test" after entering and press 1P START button to the I/O test (see figure 10)

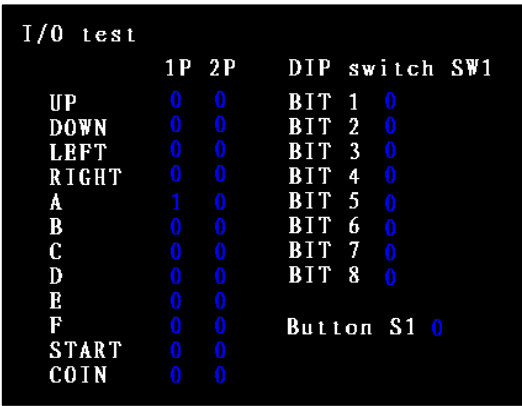

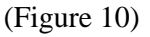

3) This test displays the state of each switch & button. If the display goes 1, when the switch or button is activated, the connection is satisfactory. 4) If the test is ok, please cut off the power directly and set OFF BIT8 of SW1, restart the machine to entry game.

#### **5. Factory default**

1) Switch on the machine power, when the logo of the "game family" appear, press S1 button until the factory default confirmation menu appear as figure 9.

2) Moving 1P joystick down and up to select "3. Load Factory Default" and press 1P START button to the menu as below.

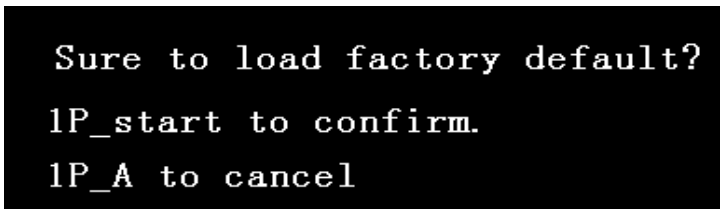

(Figure 11)

3) **OPress IP START** button to confirm to load factory default, refer to the figure 12.

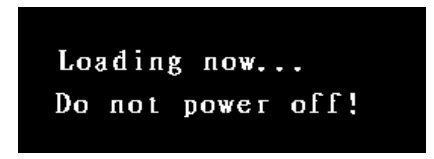

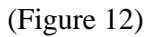

▲CAUTION: Do not power off when in processing of loading factory default.

After the loading is finished (see figure 13), the game will restart automatically and enter the game list (figure 2), then the factory default is done.

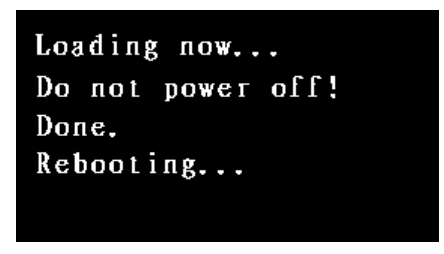

(Figure 13)

 $\oslash$  Press 1P A button in the menu as figure 11, the factory default setting will be cancelled.

## **6. JAMMA wire map**

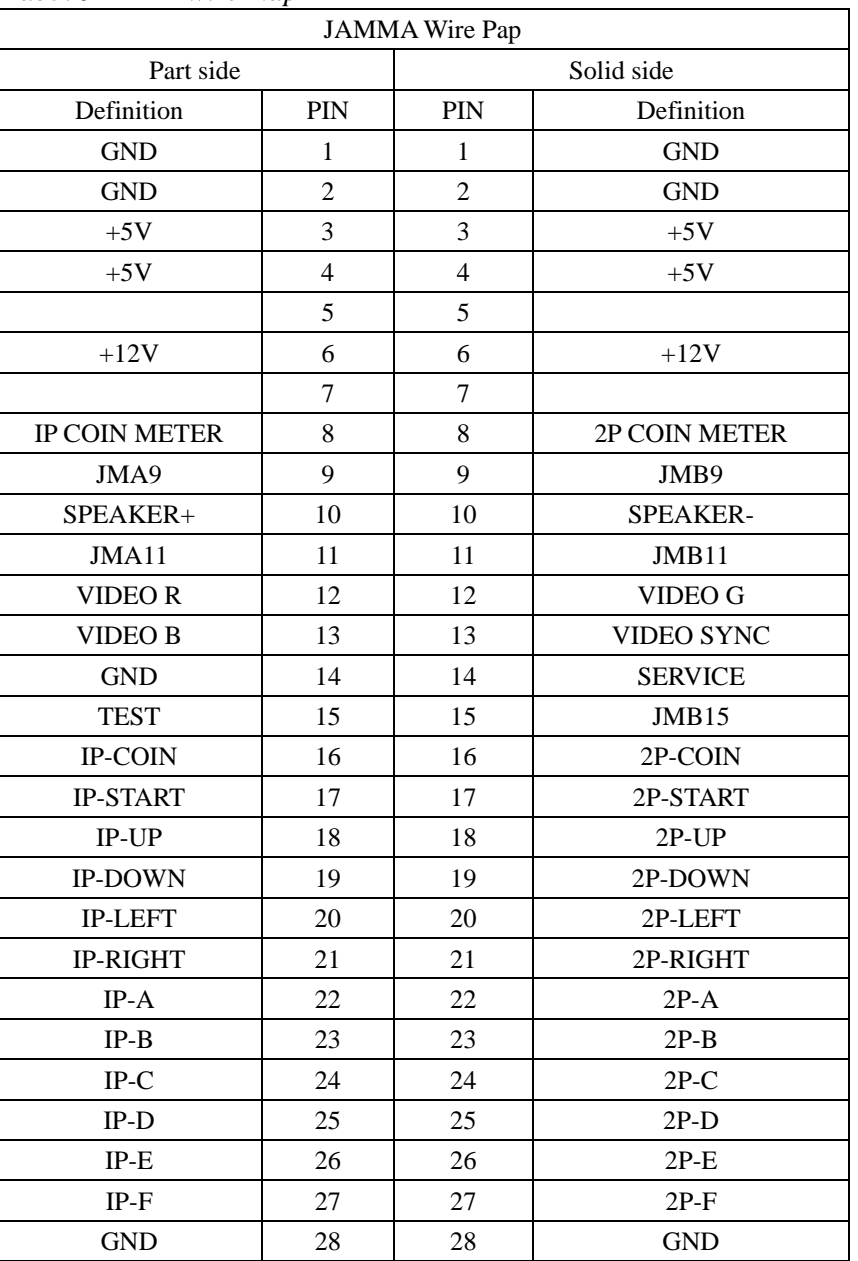

*Tab3. JAMMA wire map* 

### **7. Game List**

#### *Table 4*

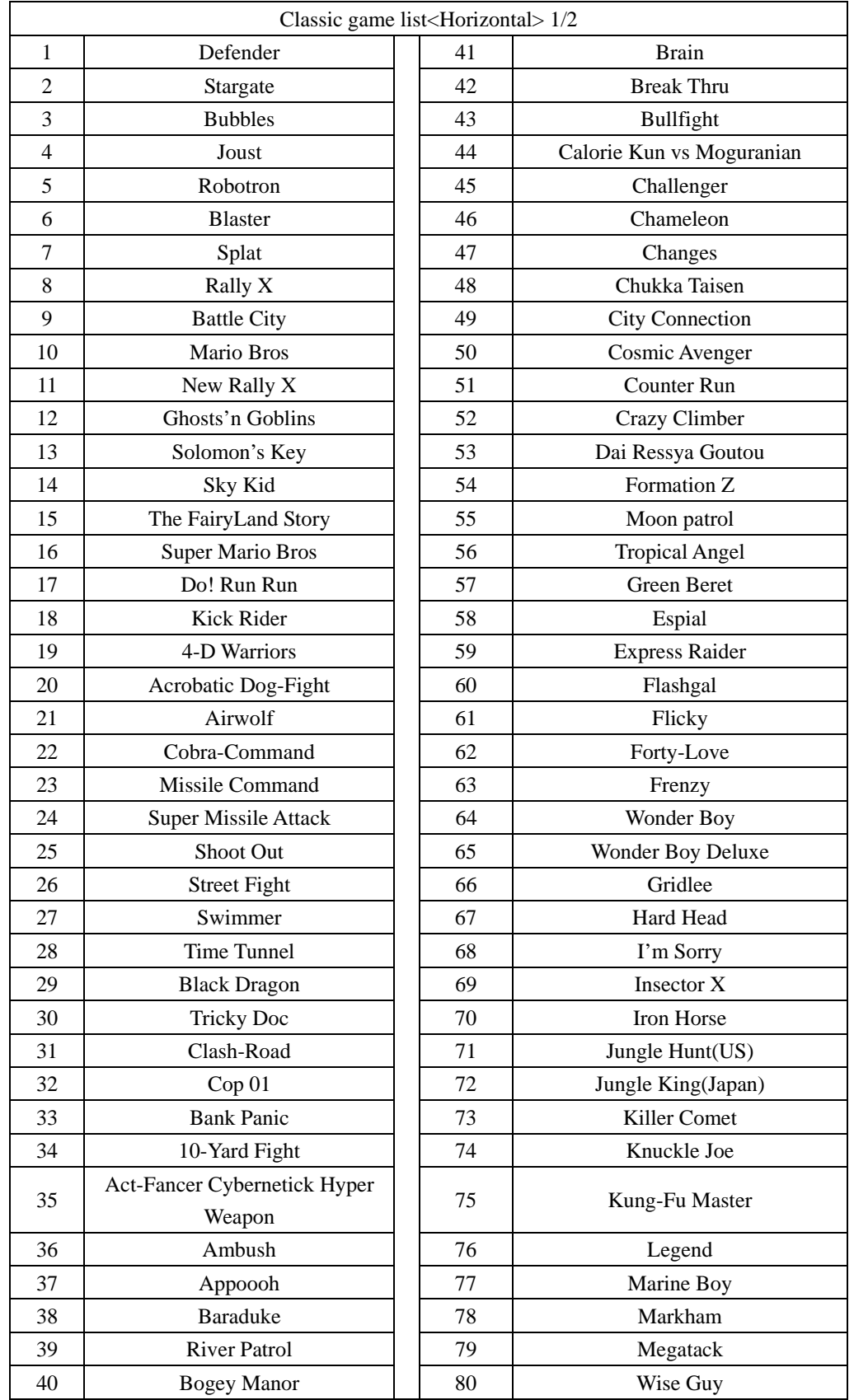

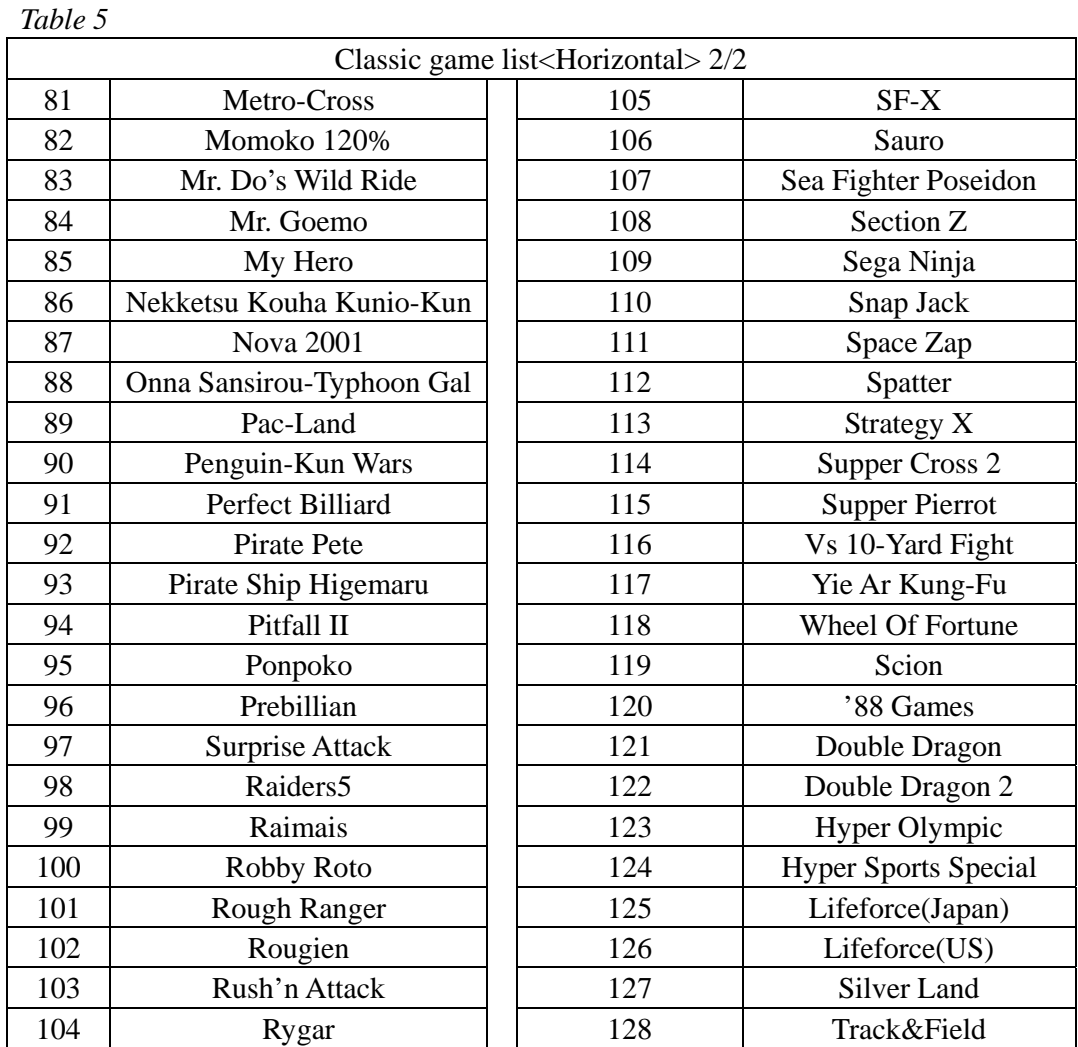

8. Appendix: no flipped screen's game in Classic game <Horizontal> as below table.

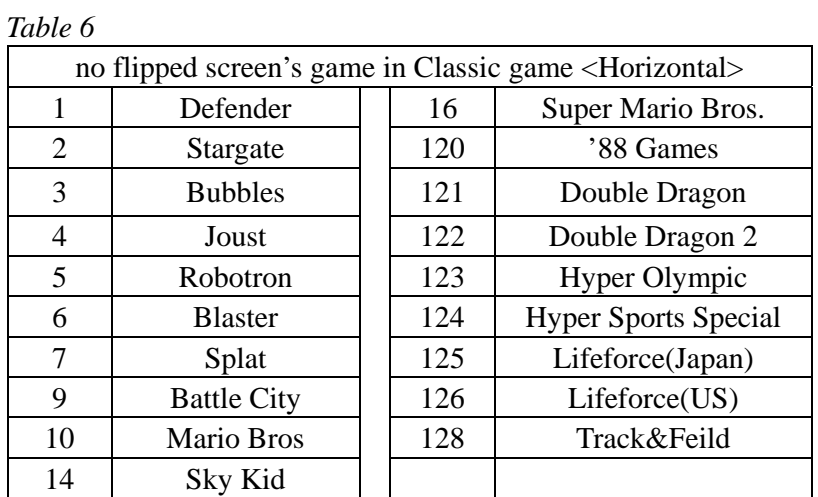

#### **Special note**

1. This price is just for the computer hardware equipment.

2. Customers get the software by their own (including the purchase from the software provider or download free software from related web).

3. The way to get the software:

(1) Purchase the software from the software provider.

(2)Download the software from the related web.

4. Users assume all the legal consequences due to wrong download and use the software, it is unrelated with the equipment manufacturers and distributors.